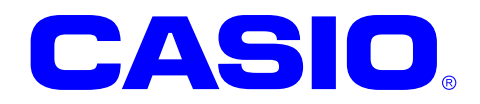

このマニュアルは、モバイルモジュール更新ツー ルのサンプルデータを通して、プログラム・デー タの更新の方法に関して説明しています。

#### ご注意

このソフトウェアおよびマニュアルの、一部または全部を無断で使用、複製することはできません。 このソフトウェアおよびマニュアルは、本製品の使用許諾契約書のもとでのみ使用することができま す。

このソフトウェアおよびマニュアルを運用した結果の影響については、一切の責任を負いかねますの でご了承ください。

このソフトウェアの仕様、およびマニュアルに記載されている事柄は、将来予告なしに変更すること があります。

このマニュアルの著作権はカシオ計算機株式会社に帰属します。

本書中に含まれている画面表示は、実際の画面とは若干異なる場合があります。予めご了承ください。

© 2010 カシオ計算機株式会社

Microsoft, MS, ActiveSync, Active Desktop, Outlook, Windows, Windows NT, および Windows ロゴ は、米国 Microsoft Corporation の米国およびその他の国における登録商標または商標です。Microsoft 社の製品は、OEM 各社に、Microsoft Corporation の 100%出資子会社である Microsoft Licensing, In

# 変更履歴

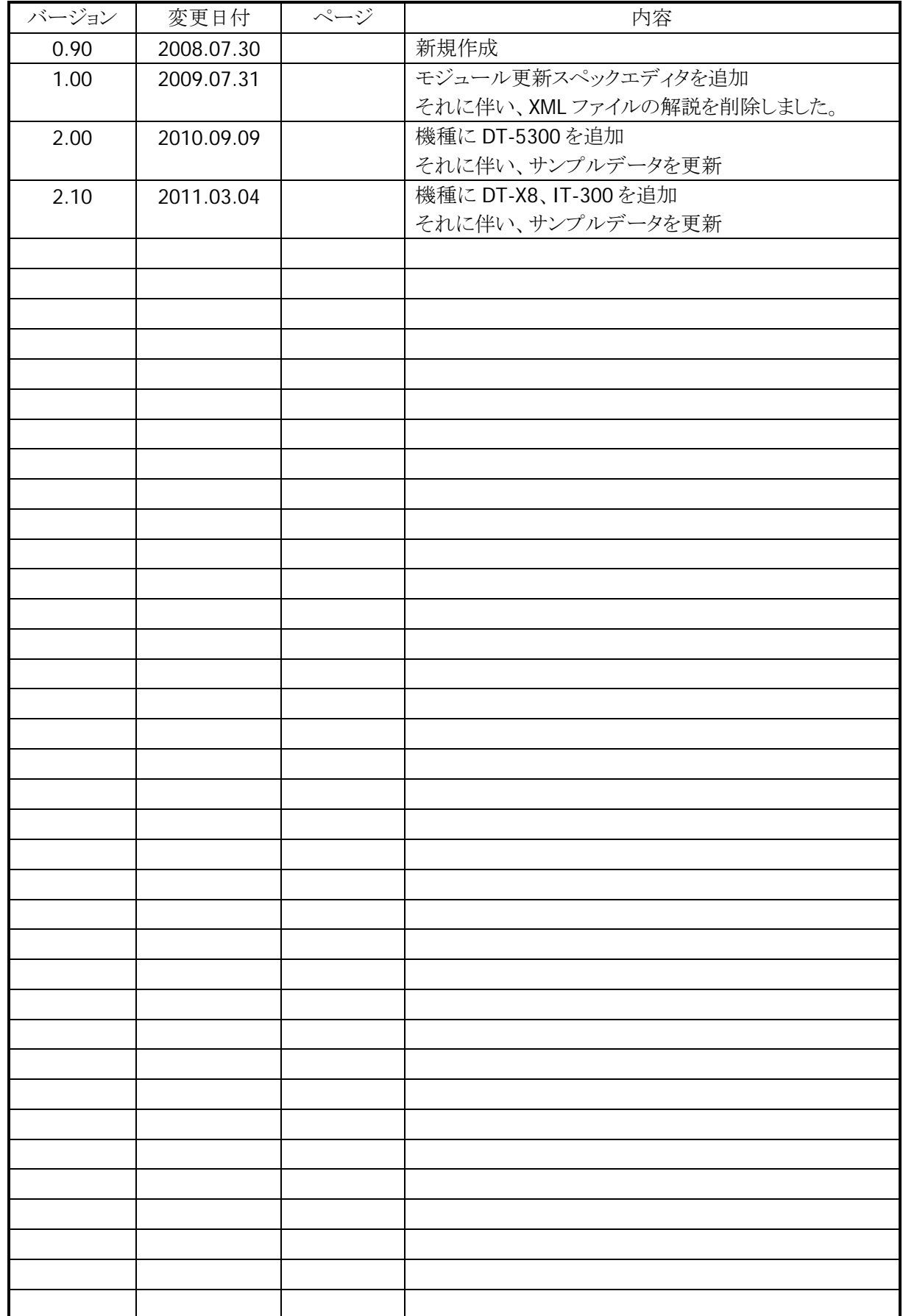

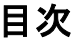

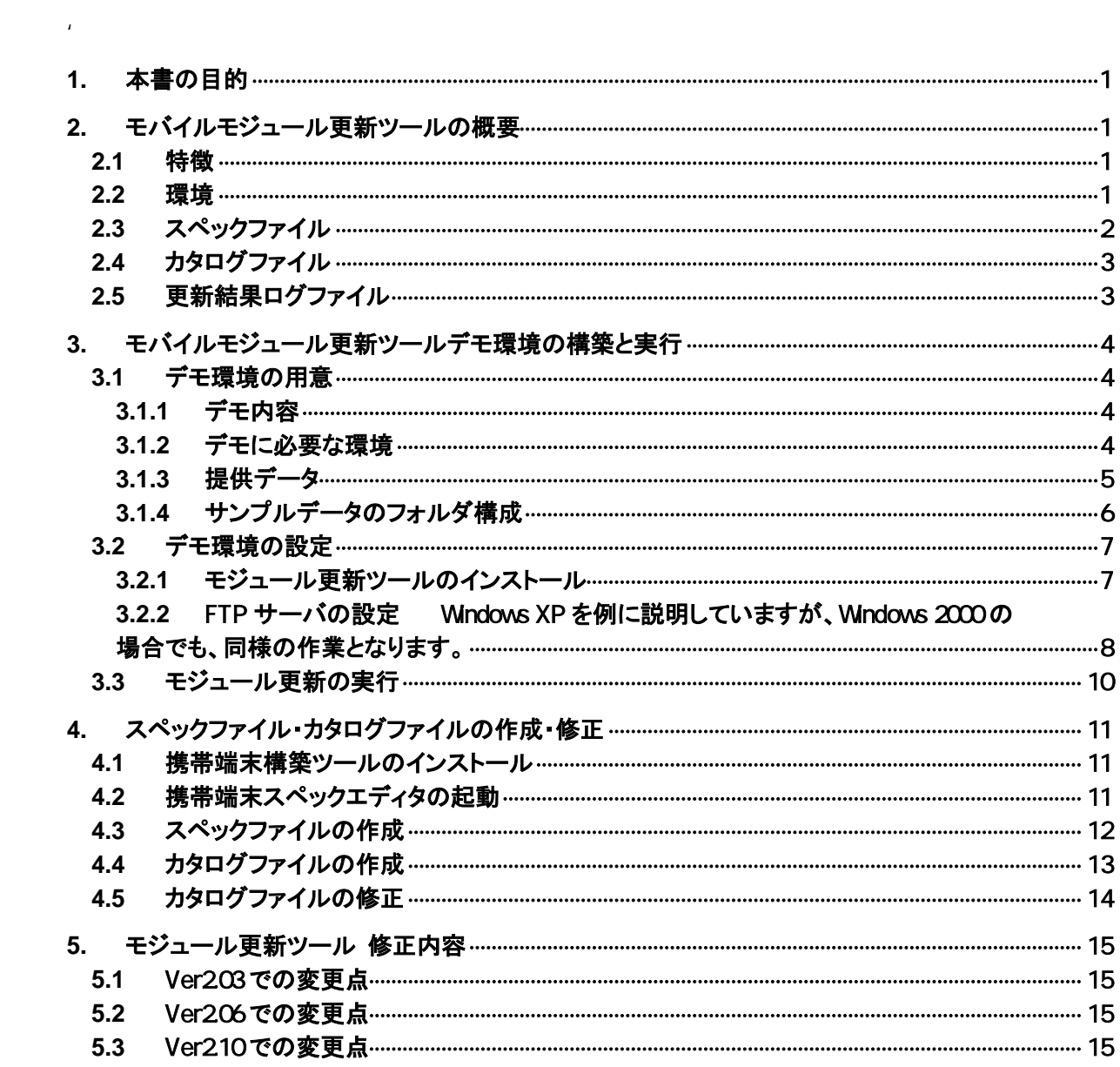

# 1. 本書の目的

本書では、モバイルモジュール更新ツールを使用するにあたり、デモ環境による具体的な使用例を提示 し、モジュール更新の動作および環境の構築方法を理解するために書かれたものです。

本書と同時に提供されるモジュール更新デモ環境を使用する事により、モジュール更新の動作がご体験 いただけます。

またデモ環境や、同時に提供するサンプルデータを変更する事で、モジュール更新環境を簡単に構築 できるようにします。

本書で例として取り上げている FTP 環境は、テスト用に作成したものです。 業務で運用する場合には、必ずユーザ・パスワードの設定を行うなどセキュリティに配慮した環境を構築 するようにしてください。

## 2. モバイルモジュール更新ツールの概要

#### 2.1 特徴

モバイルモジュール更新ツールを利用する事で、ハンディターミナルのデータを、自動更新することがで きます。

- アプリケーション及びデータの更新を、簡単・効率的に行います。
- ハンディターミナルのアプリケーションおよびデータバージョンの一元管理が可能となります。

#### 2.2 環境

#### 対象ハンディターミナル

DT-5300CE / DT-5300WM / DT-5200M60 / DT-5200M50 / DT-X7M50 / DT-X8-20J / DT-X8-10J / IT-300

#### ソフトウェア

モジュール更新ツール (Mobile Module Updater Ver.2.03 以降) DT-X7M5xSB シリーズ以外は、事前に、ハンディターミナルへインストールを行う必要があります。

#### 対象ネットワーク環境(下記の何れかの環境となります)

- x ハンディターミナルとデータサーバ間で FTP 通信を行える環境
- ハンディターミナルとデータサーバ間で WEB 通信を環境
- x ハンディターミナルとデータサーバ間で LMWIN による通信が可能な環境
- x ハンディターミナルとデータサーバ間でフォルダを共有している環境

本書では、運用の例として FTP サーバを利用して環境構築を行う例を取り上げます。 WEB サーバや、LMWIN を使用する方法は、別途 モバイルモジュール更新ツール のマニュアルをご参照ください。

# 2.3 スペックファイル

モジュールの更新を、どのように行うかの手順を XML で記述したファイルです。 ファイル名称は、【MoConfig.xml】です。 あらかじめ、ハンディターミナルの『\My Documents\CASIO\MOUPDATE』フォルダにインストールします。

以下に、スペックファイルに記述する主な内容を列挙します。

- x ハンディターミナルの状態確認
	- x 電池残量
	- 無線 I AN 環境

等の確認ダイアログの指定を行います。

- x ハンディターミナル情報
	- x 会社コード
	- 店舗コード
	- x 端末番号

等、端末固有の情報を記述します。

このデータは、更新ログとしてサーバにアップロードされます。

- ●ダウンロード伝送経路の指定
	- $\bullet$  FTP
	- $\bullet$  WFR
	- LMWIN
	- x 共有フォルダ

の指定を行います。

- x アップロード伝送経路の指定 更新ログをアップする為のアップロード伝送経路の指定を行います。 ダウンロード伝送経路の指定と同等な方法で指定を行います。
- カタログファイルの指定

サーバのカタログファイルを指定します。

※カタログファイルの内容に従って、モバイルモジュール更新ツールはファイルのダウンロードを行い ます。

# 2.4 カタログファイル

更新を行うモジュールに関して XML で記述したファイルです。 ファイル名称は、スペックファイルに記述された任意のファイル名称となります。 スペックファイルから、複数のカタログファイルを指定できるので、端末共通な部分と端末固有なモジュー ルを分けて記述する事が可能です。

以下に、カタログファイルに記述される主要な項目に関して列挙します。

- x 識別情報
	- カタログファイルの内容説明
	- カタログファイルのバージョン、更新日
	- モジュールが格納されているフォルダ名称
- x モジュール情報 ダウンロードするモジュールファイル個別の情報を記述します
	- 進捗状況に表示するためのモジュール名称
	- モジュールのバージョン
	- ハンディターミナルに配置するフォルダ

## 2.5 更新結果ログファイル

モジュール更新が正常に終了すると、ログファイルをサーバに転送します。 ログファイルは、 【店舗コード】-【端末番号】MoConfig.log の形で保存されます。

デモ環境を例にとると、

#### 初台本店-000号機 MoUpdate.log

となります。

モジュール更新の実効毎に同名のファイルがアップロードされ、同名のファイルがある場合には上書き されます。

ハンディターミナルそれぞれの更新状況を把握するためには、スペックファイル(MoConfig.xml)の 『HtNo』ブロックの値をそれぞれ変更してください。

## 3. モバイルモジュール更新ツールデモ環境の構築と実行

モジュール更新ツールを体験していただくためにデモ環境を用意しました。 以下の説明に従って環境構築を行うと、モジュール更新が実行できます。 この章では、サンプルデータを使用したモジュール更新デモについて説明します。

#### 3.1 デモ環境の用意

#### 3.1.1 デモ内容

DT-X7 の場合 推奨パッチ(サービスパック 1.01)のインストールを行います。 DT-X8 の場合 SetUP.exe のインストールを行います。 DT-5200M50 の場合 64M モデル用推奨パッチ(サービスパック 1.04)のインストールを行います。 DT-5200M60 の場合 128M モデル用推奨パッチ(サービスパック 2.04)のインストールを行います。 DT-5300CE abg の場合 M5xAxシリーズ用推奨パッチ(サービスパック 1.07)のインストールを行います。 DT-5300CE bg の場合 M5xシリーズ用推奨パッチ(サービスパック 1.07)のインストールを行います。 DT-5200 WMC の場合 Windows Mobile Classic 用推奨パッチ(サービスパック 1.05)のインストールを行います。 DT-5200 WMP の場合 Windows Mobile Pro 用推奨パッチ(サービスパック 1.05)のインストールを行います。 IT-300 の場合 SetUP.exe のインストールを行います。

#### 3.1.2 デモに必要な環境

ハンディターミナル

DT-X7 又は DT-X8、DT-5200、DT-5300、IT-300

あらかじめ無線 LAN 又は、LAN クレードルで PC と通信が出来るように設定する必要があ ります

PC

OS が Windows XP(Professional) 又は Windows2000(Professional)が動作し、

ハンディターミナルと LAN 接続が可能なコンピュータ

デモ用の IP アドレスは、192.168.0.10(サブネットマスク 255.255.255.0) としてあります。 PC の IP アドレスをこれ以外にする場合には、スペックファイルの記述を修正してください。 無線 LAN 接続を行う場合には、アクセスポイントもご用意ください。

#### 3.1.3 提供データ

同梱されている、MMUsample.zip ファイルを解凍します。

- サンプルデータ ---------DT-X7、X8、5200、5300、IT-300 一台用のデモ環境 サンプルの各フォルダ
- MobileModuleUpdater210 -- モジュール更新ツール Ver2.10
- MoKitting --------------- 携帯端末構築ツール
	- スペックファイル・カタログファイルの
	- XML ファイルを編集するためのソフトウェア
	- モジュール更新スペックエディタが含まれています。

## 3.1.4 サンプルデータのフォルダ構成

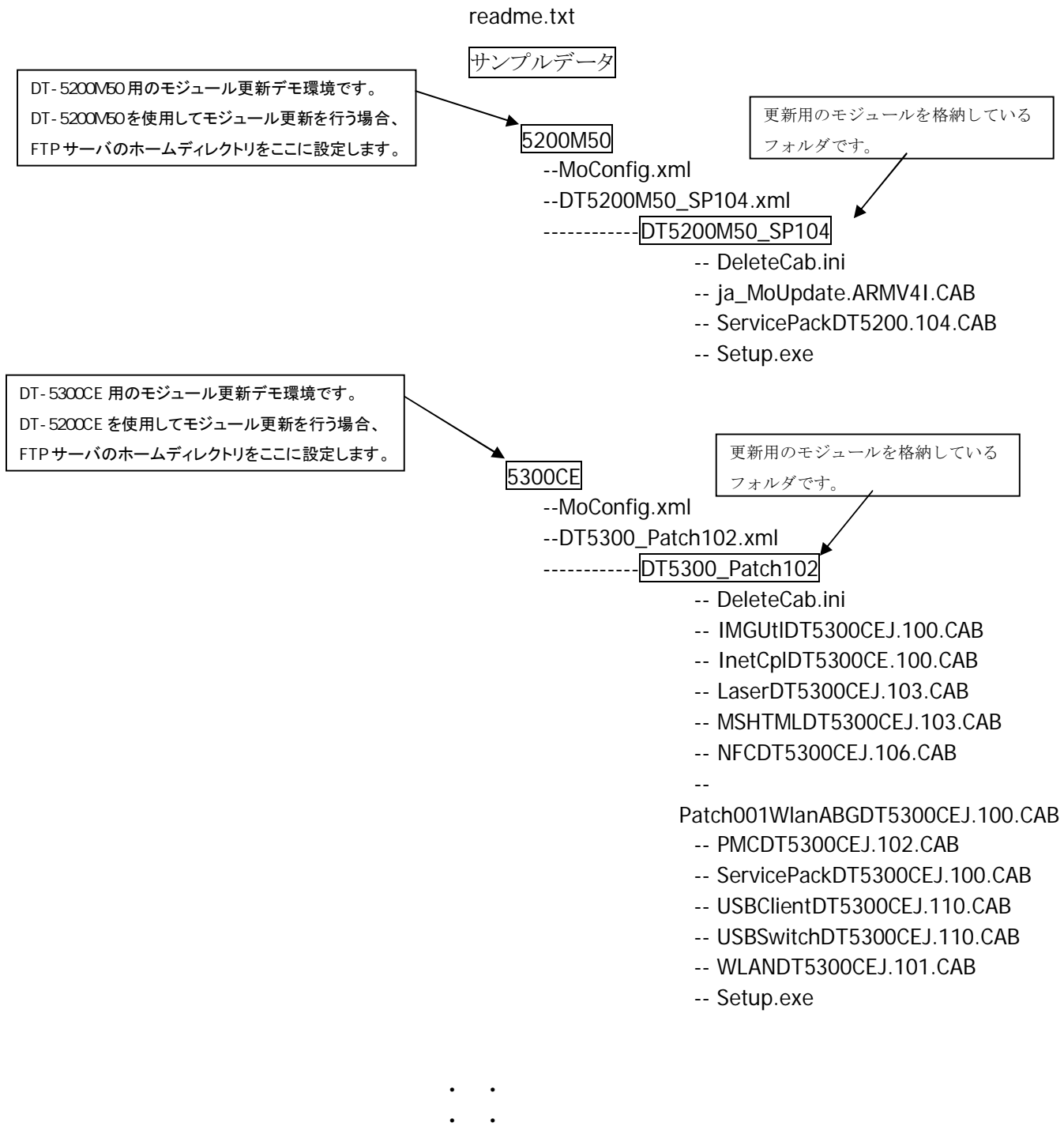

- ・ ・
- ・ ・

# 3.2 デモ環境の設定

#### 3.2.1 モジュール更新ツールのインストール

解凍されたサンプルデータの、『MobileModuleUpdater209』フォルダ下の『DATA』フォルダに 格納されている各ハンディターミナルごとの『CE』フォルダを『FlashDisk』フォルダにコピーし ます。

ファイルをコピー後、リセットを行うことで自動的にインストールが開始されます。

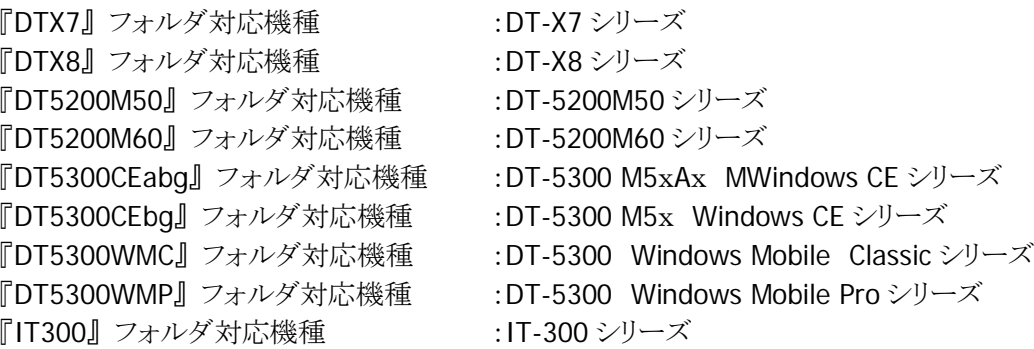

# ご注意

DT-5200 では、古いモジュール更新ツールがインストールされて出荷されている製品があります。 モジュール更新ツールを起動して、プログラムタイトル名称を確認してください。 古いバージョンがインストールされている場合には、リセットしてもインストールが始まりません。 プログラムの削除で、『CASIO モジュール更新ツール V2』をアンインストールしてください。 リセット後に、自動的にインストールされます。

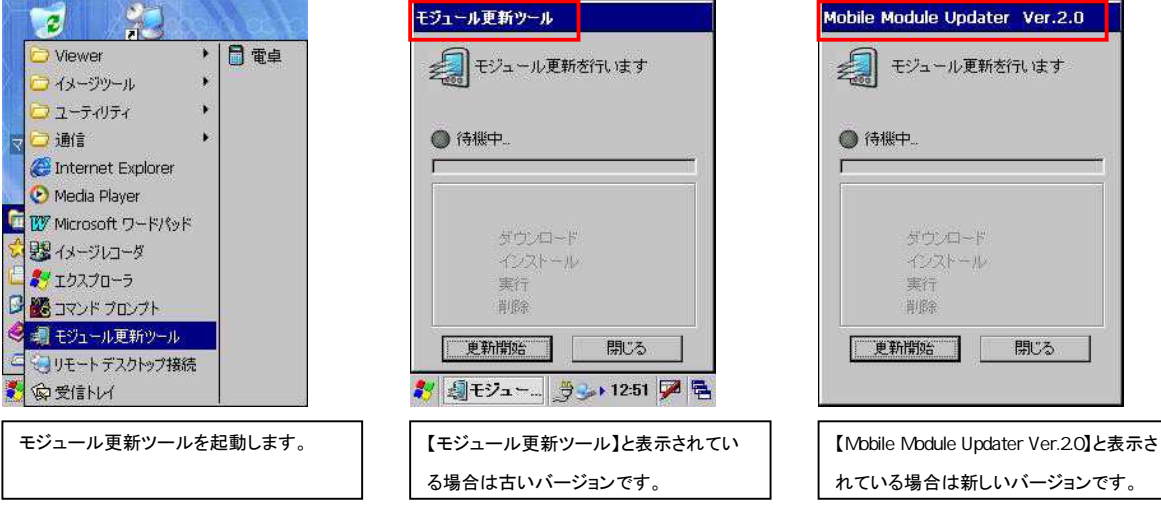

#### 3.2.2 FTP サーバの設定 Windows XPを例に説明していますが、Windows 2000 の場合でも、同様の作業となります。

#### FTP サーバのインストール

- 1. コントロールパネルを開き、【プログラムの追加と削除】を選択します。
- 2. 【Windows コンポーネントの追加と削除】を選択します。

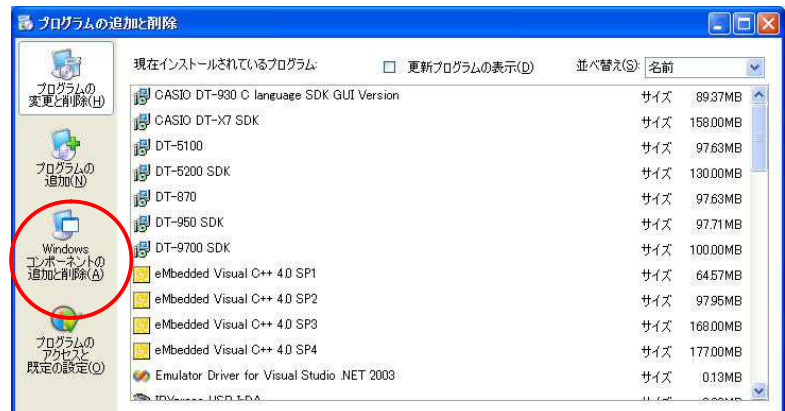

3. Windows コンポーネント ウィザードの【インターネット インフォメーションサービス】を選択し、詳 細ボタンを選択します。

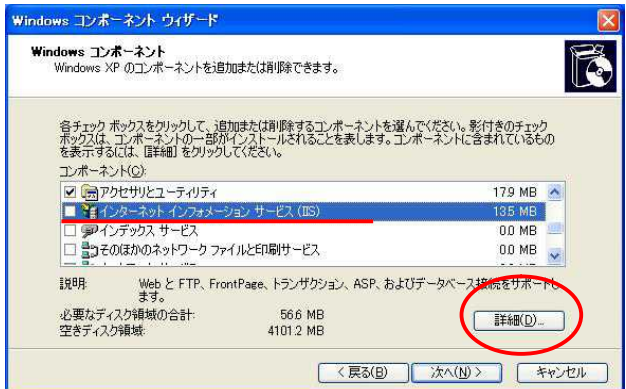

4. インターネット インフォメーションサービスの【FTPサービス】にチェックを入れ、OKボタンを選択し ます。

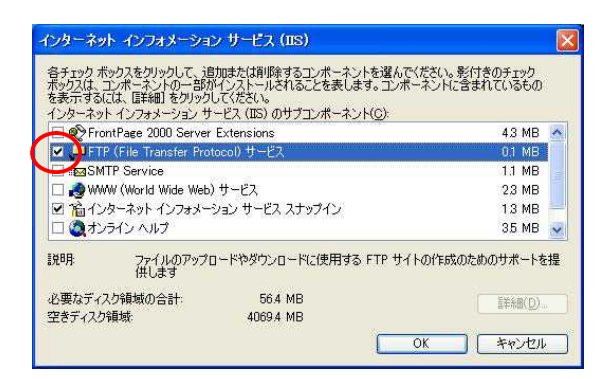

- 5. Windows コンポーネント ウィザードの画面に戻りますので、【次へ】ボタンを選択します。
- 6. Windows XP の CD-ROM が要求される場合がありますが、その場合は画面の指示に従ってくだ さい。

FTP サーバの設定

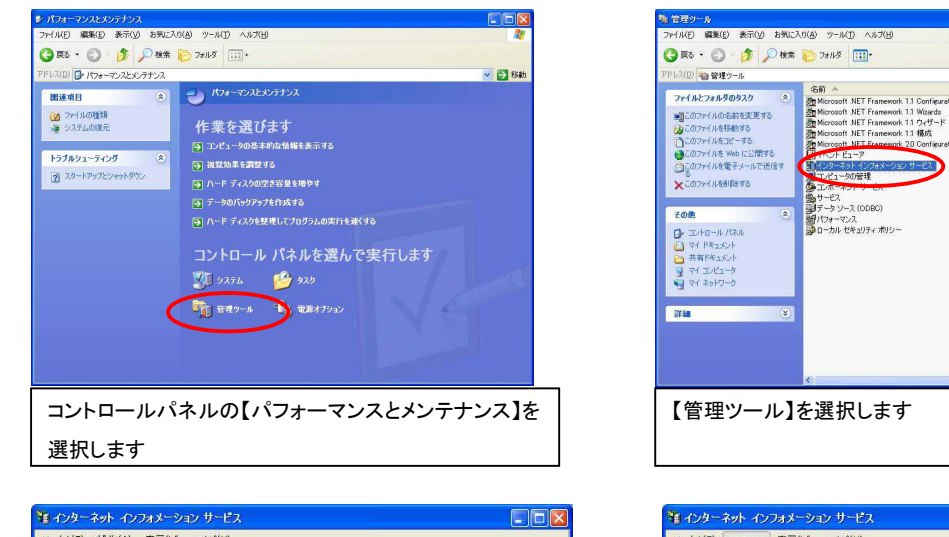

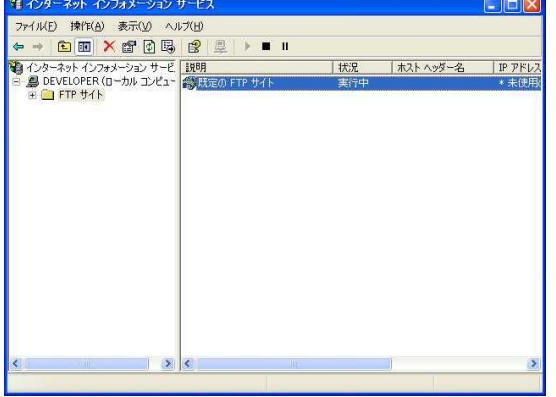

ライルID<br>
<br/> $\begin{tabular}{c} $\mathcal{P}\rightarrow\mathcal{P}$ & $\mathcal{P}\rightarrow\mathcal{P}$ \\ $\mathcal{P}\rightarrow\mathcal{P}$ & $\mathcal{P}\rightarrow\mathcal{P}$ \\ $\mathcal{P}\rightarrow\mathcal{P}$ & $\mathcal{P}\rightarrow\mathcal{P}$ \\ $\mathcal{P}\rightarrow\mathcal{P}$ & $\mathcal{P}\rightarrow\mathcal{P}$ \\ $\mathcal{P}\rightarrow\mathcal{P}$ & $\mathcal{P}\rightarrow\mathcal{P}$ \\ $\mathcal{P}\rightarrow\mathcal{P}$ & $\mathcal{P}\rightarrow\mathcal{P}$ \\ $\mathcal{P}\rightarrow\mathcal{P}$ & $\mathcal{P}\rightarrow\mathcal{P}$ \\ $\math$ 表示(V) ヘルプ(H)  $2$  2  $\rightarrow$  8  $\scriptstyle\rm H$ は<br>知明<br><mark>実</mark>联定の FTP サイト | 状況 | ホストヘッダー名 | IP アドレフ 新規作成(<u>N)</u><br>すべてのタスク(K) 削除(D) nnaky)<br>名前の変更(<u>M)</u><br>最新の情報に更新(<u>F</u>) **ヘルプ(H)** 

 $\begin{array}{r} \n\sqrt{2} \\
\hline\n\sqrt{2} \\
\hline\n\sqrt{2} \\
\hline\n\sqrt{2} \\
\hline\n\sqrt{2} \\
\hline\n\sqrt{2} \\
\hline\n\sqrt{2} \\
\hline\n\sqrt{2} \\
\hline\n\sqrt{2} \\
\hline\n\sqrt{2} \\
\hline\n\sqrt{2} \\
\hline\n\sqrt{2} \\
\hline\n\sqrt{2} \\
\hline\n\sqrt{2} \\
\hline\n\sqrt{2} \\
\hline\n\sqrt{2} \\
\hline\n\sqrt{2} \\
\hline\n\sqrt{2} \\
\hline\n\sqrt{2} \\
\hline\n\sqrt{2} \\
\hline\n\sqrt{2} \\
\hline\n\$ 

2007/11/14 1<br>2007/11/14 1<br>2007/11/14 1<br>2007/11/14 1<br>2007/11/16 1<br>2008/02/13 1<br>2007/11/14 1<br>2007/11/14 1<br>2007/11/14 1<br>2007/11/14 1<br>2007/11/14 1<br>2007/11/14 1

 $\begin{array}{rcl} \mathcal{H}\mathcal{R}&\mathcal{H}\mathbb{B}\mathbb{B}&\mathcal{H}&\mathcal{H}\mathbb{B}\mathbb{B}\\ \mathcal{R}\mathbb{B}&\mathcal{R}&\mathcal{H}&\mathcal{H}&\mathcal{H}&\mathcal{H}&\mathcal{H}&\mathcal{H}&\mathcal{H}&\mathcal{H}&\mathcal{H}&\mathcal{H}&\mathcal{H}&\mathcal{H}&\mathcal{H}&\mathcal{H}&\mathcal{H}&\mathcal{H}&\mathcal{H}&\mathcal{H}&\mathcal{H}&\mathcal{H}&\mathcal{H}&\mathcal{H}&\mathcal{H}&\mathcal{H}&\math$ 

【規定の FTP サイト】を選択し、【操作】⇒【プロパティ】を 選択します

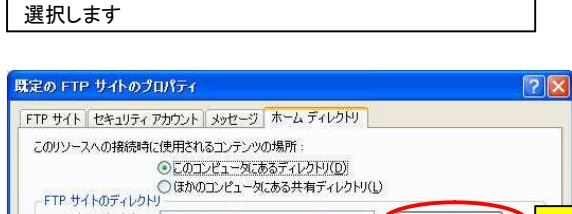

● 参照(B)

遮用(A)

 $\sqrt{3}$ 

【インターネットインフォメーションサービス】を

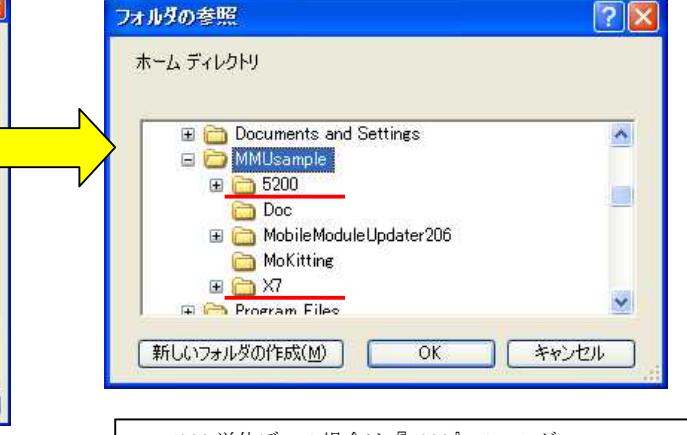

【ホームディレクトリ】タブを選択し、 FTP サイトのディレクトリを指定します

ローカル パス(Q): c\\inetpub\tproot

ディレクトリの表示スタイル

O UNDERVO  $\odot$  MS-DOS(R)(S)

■読み取り(R)

□書き込み(W)

 $\sqrt{777}$ 

書き込みにチェックを入れ、OK ボタンを選択して 設定は終了です。

OK FRUEN

DT-5200 単体デモの場合は『5200』フォルダ DT-X7 単独デモの場合は『X7』フォルダをホームディレク トリに指定します。

# 3.3 モジュール更新の実行

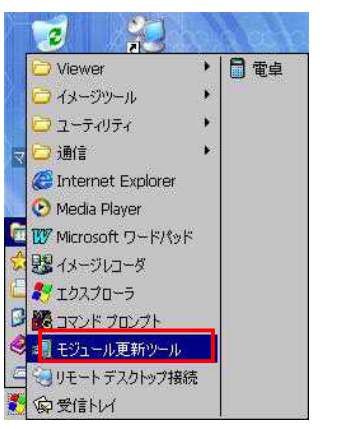

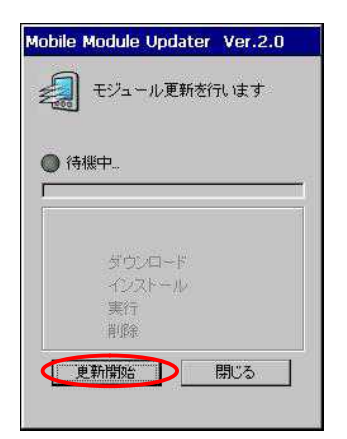

スタート ⇒プログラム ⇒モジュール更新ツールを 選択します。

更新開始を選択します。

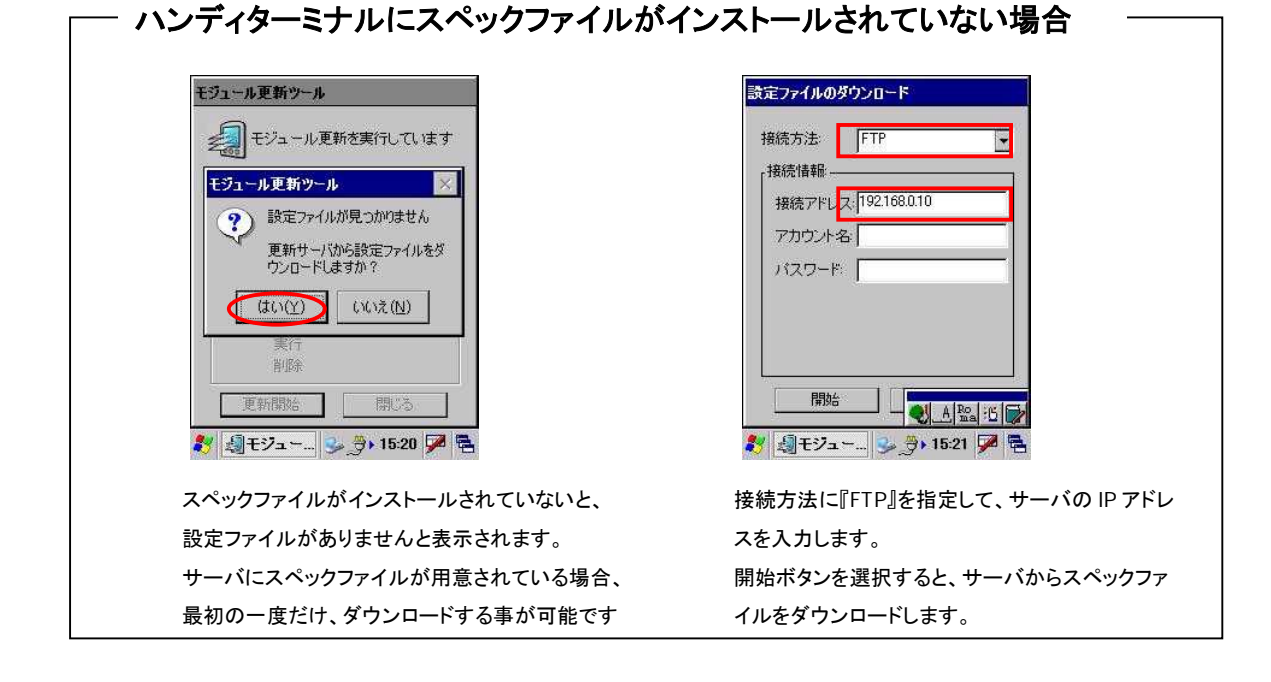

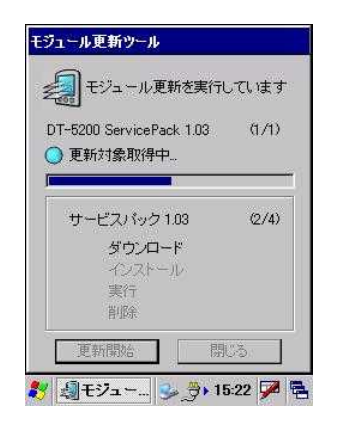

モジュール更新が開始されると、上記の通り 進捗状況が表示されます。 スペックファイルがインストール済の場合には この状態から動作します。

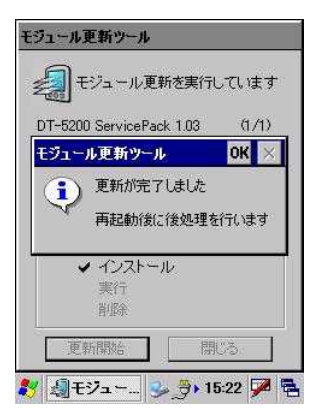

更新が終了すると、自動的に再起動されます。

10

# 4. スペックファイル・カタログファイルの作成・修正

スペックファイル・カタログファイルは、XML 形式で記述されています。 ファイルの修正・編集には通常テキストエディタを使用しますが、カシオ計算機より提供している 携帯端末構築ツールに含まれる『モジュール更新スペックエディタ』を使用する事で XML の文法を意識する事なくスペックファイル・カタログファイルの作成が可能となります。

# 4.1 携帯端末構築ツールのインストール

『Mokitting』フォルダの『setup.exe』を実行する事で、携帯端末構築ツールがインストールされます。 インストールが完了すると、スタートアップに『携帯端末構築』フォルダが作成されその中に

- ・モジュール更新スペックエディタ
- ・端末構築ツール
- ・無線 LAN 設定バーコード印刷ツール
- の三つのツールがインストールされます。

今回は、『モジュール更新スペックエディタ』を使用します。

携帯端末構築ツールをを実行するためには、『Microsoft .NET Framework 2.0』が必要です。 事前にインストールしておいてください。

『Microsoft .NET Framework 2.0』は、Windows Update 又は Microsoft ダウンロードセンターより入手可 能です。

# 4.2 携帯端末スペックエディタの起動

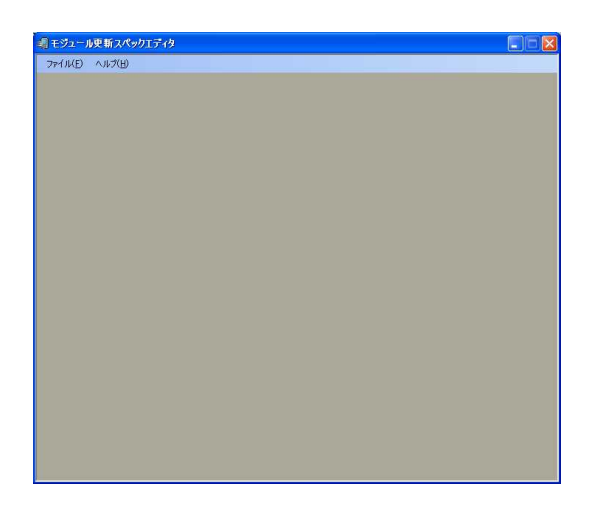

・スタートメニューより、【携帯端末構築】⇒【モジュール更新スペックエディタ】を選択します。 ・ファイルメニューより、【新規作成】を選択して、モジュール更新データを構築するフォルダを 選択します。

・データを修正する場合は、ファイルメニューの、【開く】からモジュール更新の環境を構築した フォルダを選択し、『MoConfig.xml』を開きます。

# 4.3 スペックファイルの作成

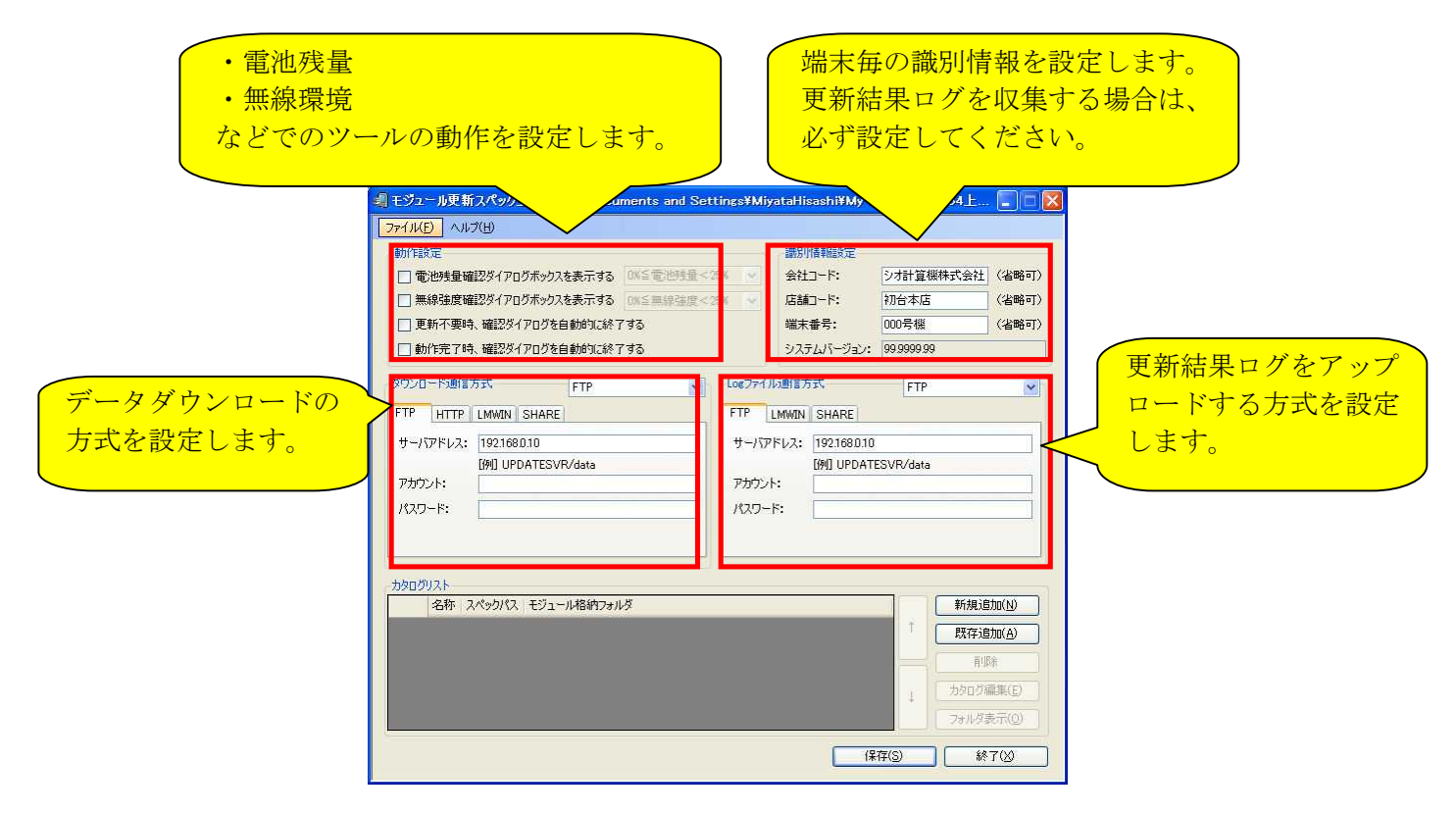

上記を参考に、パラメータを設定します。 詳しくは、ヘルプメニューを参照してください。

# 4.4 カタログファイルの作成

画面下部の、【カタログリスト】から、新規作成を選択します。 カタログ新規追加のダイアログが表示されますので、『カタログタイトル』『カタログファイル』を入力します。

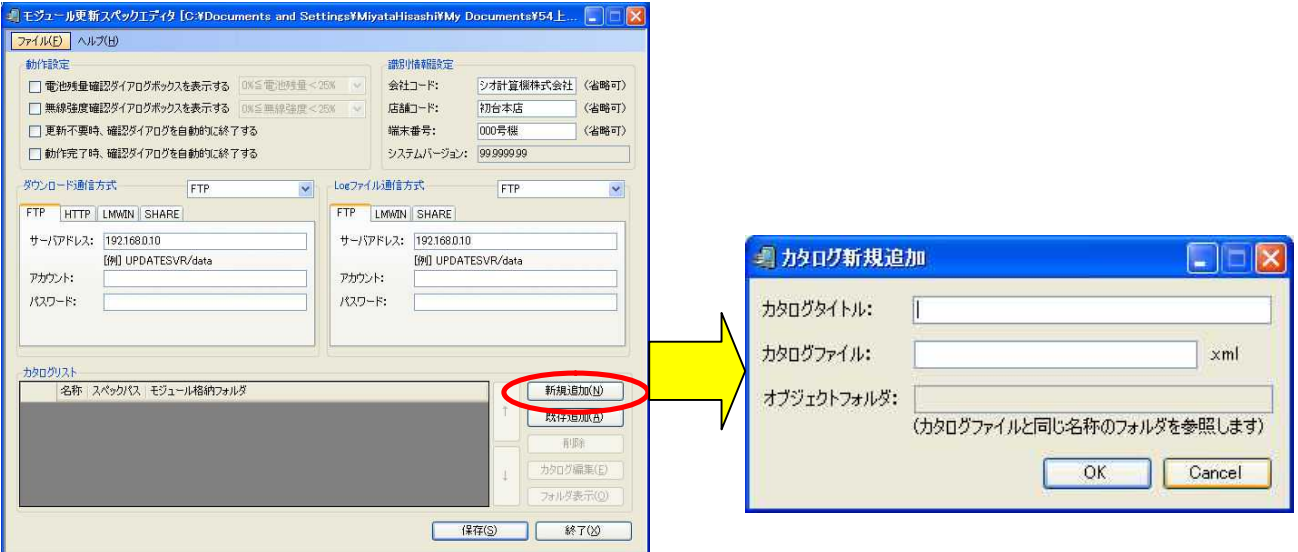

空のカタログファイル編集画面が立ち上がります。

エクスプローラから、必要なファイルを、ドラッグ&ドロップして登録してください。

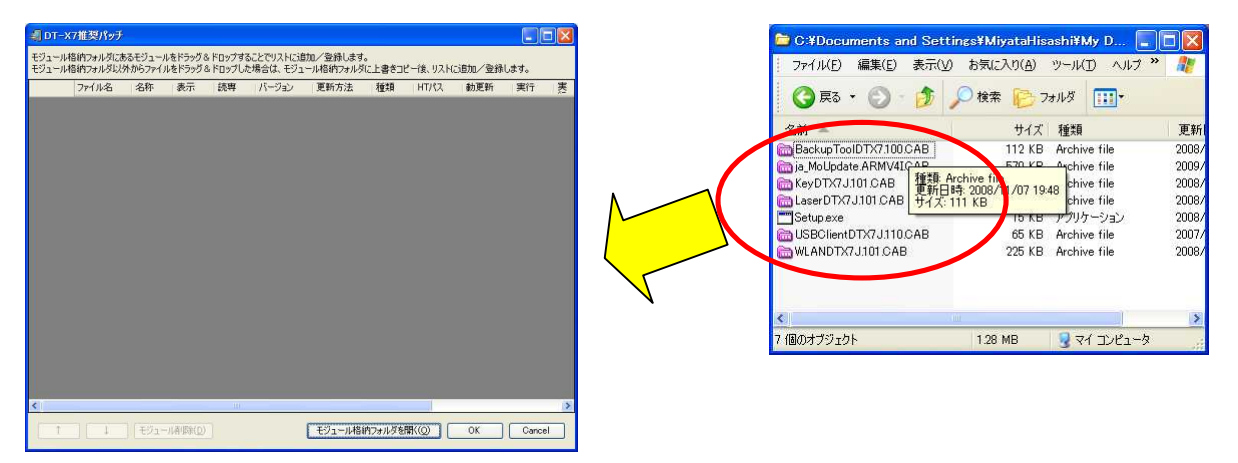

ドラッグしたファイルが、カタログファイル編集画面に登録されます。 【バージョン】【HT パス】等、必要なパラメータを入力します。

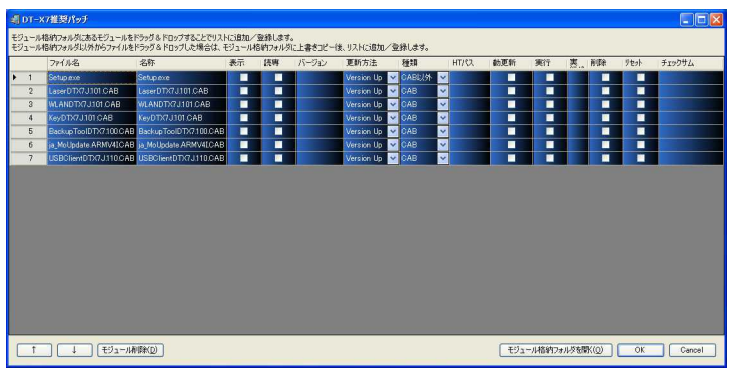

※モジュール更新データのフォルダ内に、カタログファイルと同じ名前のフォルダが作成されます。 ドラッグしたファイルは、自動的に、カタログファイル名と同じ名前のフォルダにコピーされます。

4.5 カタログファイルの修正

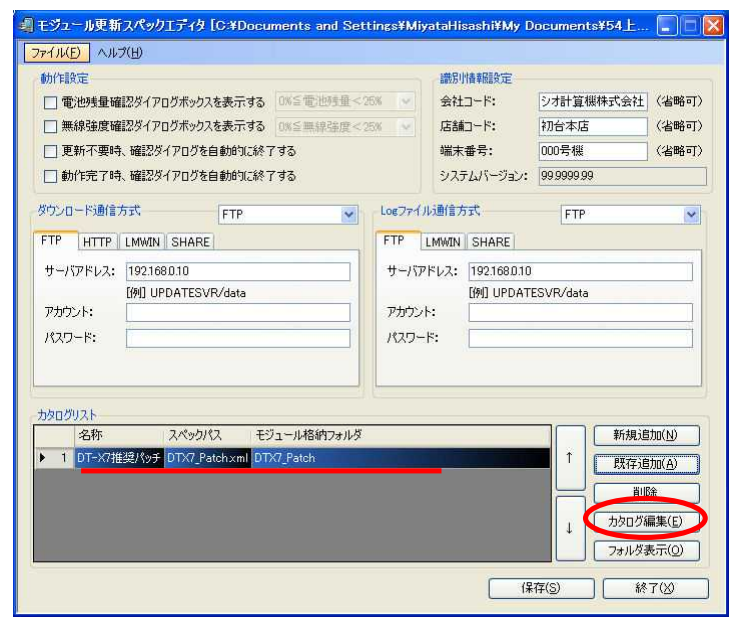

カタログリストを選択して、『カタログ編集』ボタンを選択します。

カタログファイル編集画面が立ち上がりますので、パラメータの編集を行ってください。

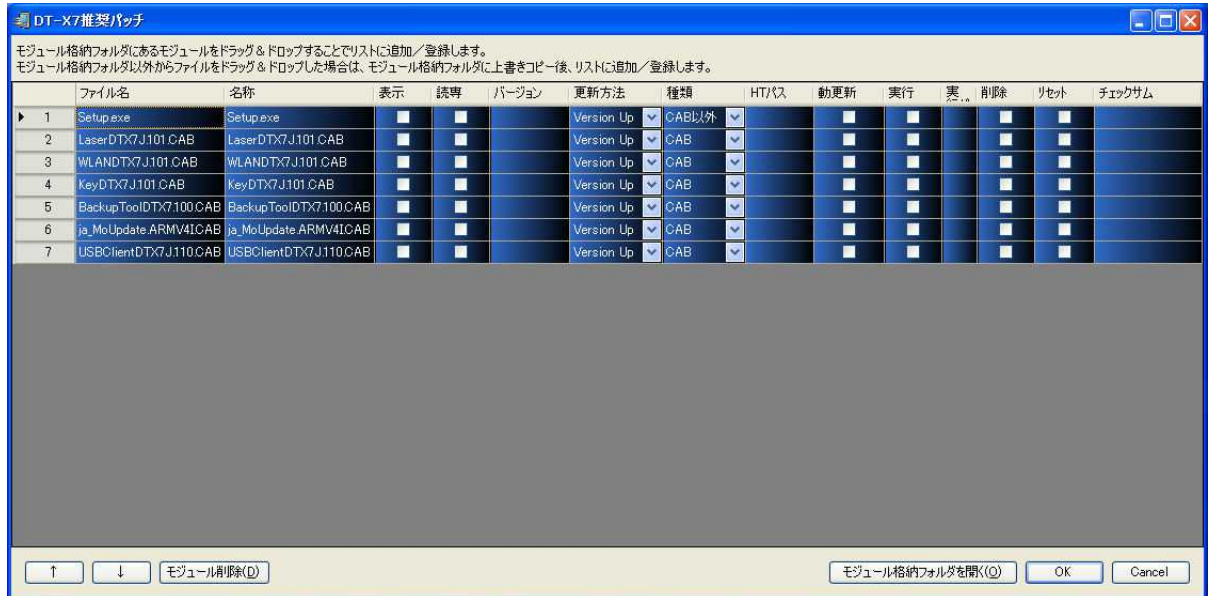

カタログファイルの編集が終了したら、【OK】ボタンで作業を終了します。

# 5. モジュール更新ツール 修正内容

#### 5.1 Ver2.03 での変更点

モジュール更新ツール Ver2.03 では以下の改善と機能の追加が行われています。

1.  $\lt$  module  $\gt$   $\lt$   $\lt$   $\lt$   $\lt$   $\lt$   $\lt$ 

タグ内でファイル属性の指定が可能となりました。

< module attr="r">と、記述する事で、ファイルを読取専用でコピーできます。 以前のバージョンではこの記述は無視され、コピーデータの読み取り専用属性は 解除されていました。

- 2. <Reset>タグ 以前のバージョンでは<Reset>タグが記述されているとエラーとなりましたが、 本バージョンで正常に動作するようになりました。
- 3. 以前のバージョンでは、LANクレードルなど無線 LAN を使用しない状態で、無線 LAN強度警 告フラグの設定の如何に関わらず無線 LAN の強度警告が表示されましたが、本バージョンで は、無線 LAN を使用していない環境では警告画面が表示されないようになりました。 一番最初、ハンディターミナル側にスペックファイルが無い場合には、警告が表示されます。 これはスペックファイルが無い為デフォルト設定(無線 LAN警告あり)で動作するためです。 無線 LAN警告表示をなしに設定したスペックファイルを読み込めば、警告は表示されません。

## 5.2 Ver2.06 での変更点

モジュール更新ツール Ver2.06 では、DT-X7M5xSB モデルから搭載されている 『携帯端末構築ツール』と連携する機能が追加されています。 モジュール更新ツール単体での機能変更・改善はありません。

# 5.3 Ver2.10 での変更点

モジュール更新ツール Ver2.10 では、以下の機能が追加されています タイムアウト値設定対応。 Setup.exe が動作しない場合がある問題の対応。 更新失敗時の端末ロック問題の対応。